# Data Exchange

# View and edit a SCORE assessment

### Task card

This task card discusses the following:

- View a SCORE assessment
- Edit a SCORE assessment
- Add a SCORE assessment

#### **KEY HIGHLIGHTS**

- A SCORE assessment can only be recorded within the relevant reporting period.
- The Activity field must be completed **before** a search of the client can be made.
- If you are unsure of the client details, you can search for your client without completing any of the search fields.

#### View a SCORE assessment

From the Data Exchange web-based portal home page, select the View SCORE tile. Refer to Figure 1.

Figure 1 - Data Exchange home page

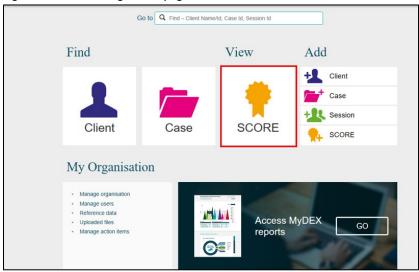

The View client SCORE screen will display. Refer to Figure 2

- 1. Select the **Activity** that the client attended. This field must be completed **before** a search of the client can be made.
- 2. Enter either partial or full details into the search fields or leave blank.
- 3. Leave the tick box **unchecked** to search for all clients who have attended that activity or **check** the tick box for clients that **have not** had a SCORE assessment recorded.

Figure 2 - View client SCORE screen

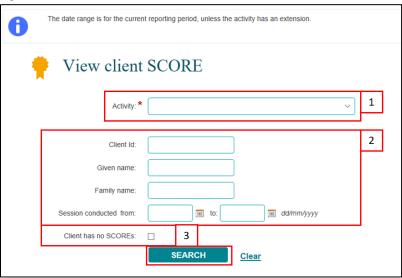

## Select SEARCH.

**Note:** If you are unsure of the client details, you can select **SEARCH** without completing any of the search fields.

The results of the search will display under the **Results** section of the **View client SCORE** screen. Refer to Figure 3.

Figure 3 - Results section

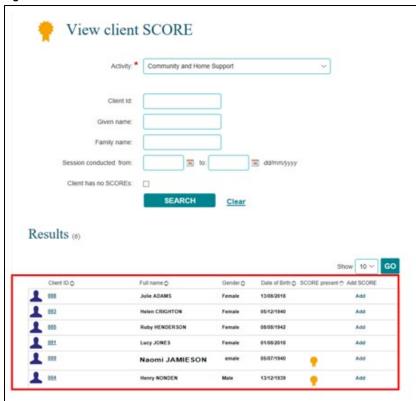

Under the **View client SCORE** screen you are able to identify if a SCORE assessment has been made for a client. Refer to Figure 4.

The **SCORE present** column will display with indicating that a SCORE assessment has been added to the client.

Figure 4 - SCORE present field

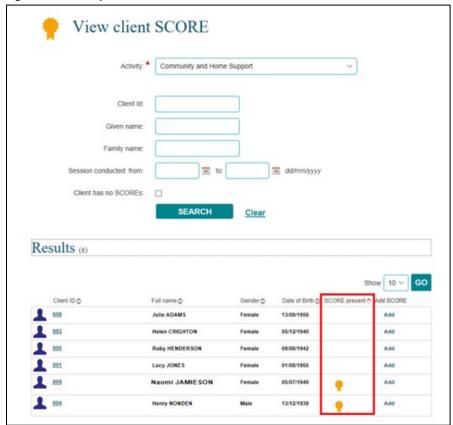

Select at the top of the column to sort the records. Refer to Figure 5.

Figure 5 - SCORE present field sort function

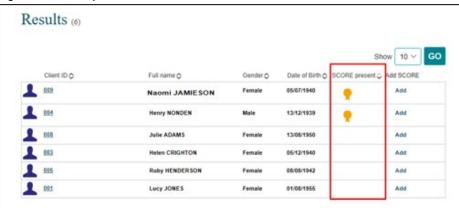

Select the Client ID hyperlink of the client that the SCORE assessment is to be viewed. Refer to Figure 6.

Figure 6 - Client ID hyperlink

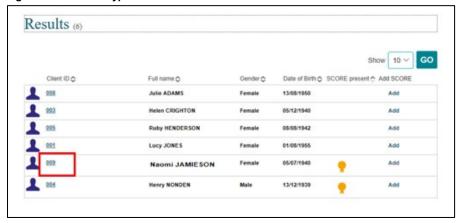

The **Client profile** screen will display with the cases and sessions that the client has attended. Refer to Figure 7.

Select VIEW CLIENT SCORE to view the SCOREs that have been recorded for this client.

Figure 7 - Client profile screen

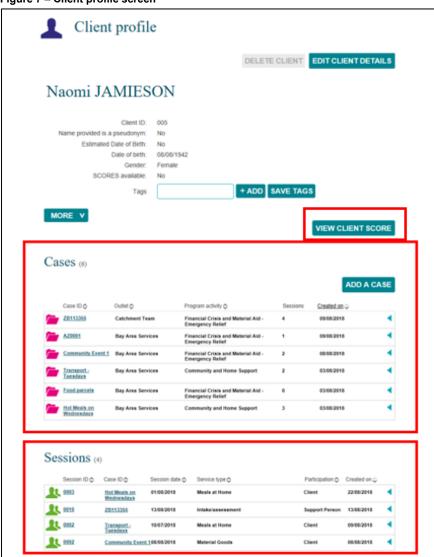

The **SCORE Assessments** screen displays with a listing of the SCORE assessments that have been recorded for the selected client. Refer to Figure 8.

Figure 8 - SCORE Assessments screen

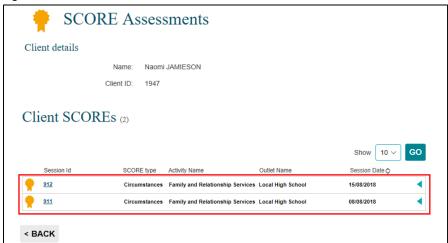

Select 🚺 to expand the extra details fields. Refer to Figure 9.

Figure 9 – Extra details fields for SCORE

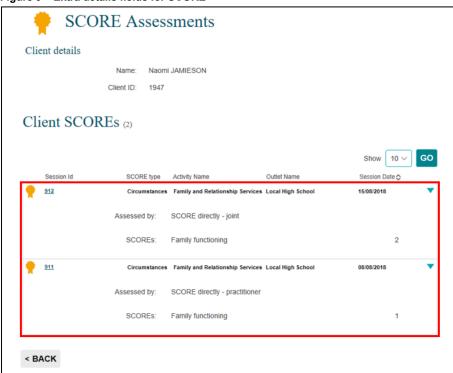

Select to collapse the extra details fields.

#### **Edit a SCORE assessment**

SCORE assessments can be edited at any time within the reporting period that they were recorded.

Start from the SCORE Assessments screen at Figure 9.

Select the Session Id hyperlink for the session the SCORE is recorded against. Refer to Figure 10.

Figure 10 - SCORE Assessments screen - Session Id hyperlink

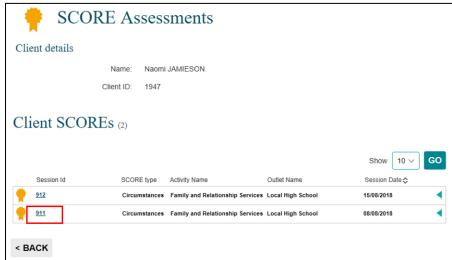

The **Session details** screen will display with a listing of the clients that attended the session. Refer to Figure 11.

Select to expand the extra details fields.

Figure 11 - Session details screen

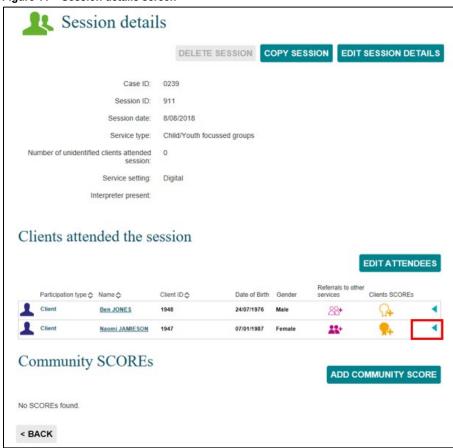

The SCORE details field will display the SCORE assessment recorded. Refer to Figure 12.

Select to edit the SCORE record.

Figure 12 – Edit a SCORE assessment

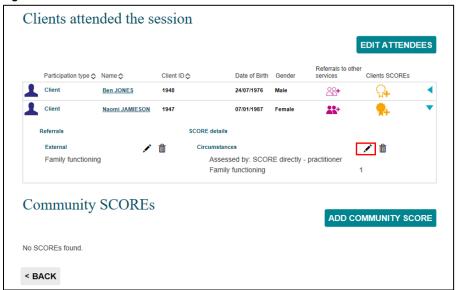

Adjust the rating/s as required and select SAVE.

Select to collapse the extra details fields.

#### Add a SCORE assessment

SCORE assessments can also be added from the View client SCORE screen. Refer to Figure 13.

- 1. Add a SCORE assessment from the **Client ID** field.
- 2. Add a SCORE assessment from the Add SCORE field.

Figure 13 - View client SCORE - Add a SCORE functions

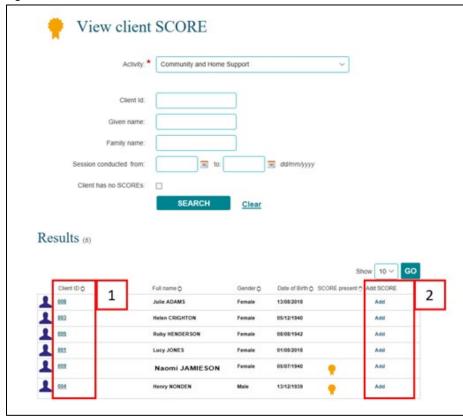

Refer to the Add a SCORE assessment task card for more information on how to add a SCORE from this screen.

For more information on SCORE, go to the <u>Data Exchange Protocols</u>, and <u>Training</u> page.

For system support, contact the Data Exchange Helpdesk by email <a href="mailto:dssdataexchange.helpdesk@dss.gov.au">dssdataexchange.helpdesk@dss.gov.au</a> or on 1800 020 283.